# **FTA Section 5310 Electronic Forms Builder**

**By LACMTA (Metro)** 

**Draft: 5/1/09** 

## **Contents**

#### **Getting Started**  $1.$

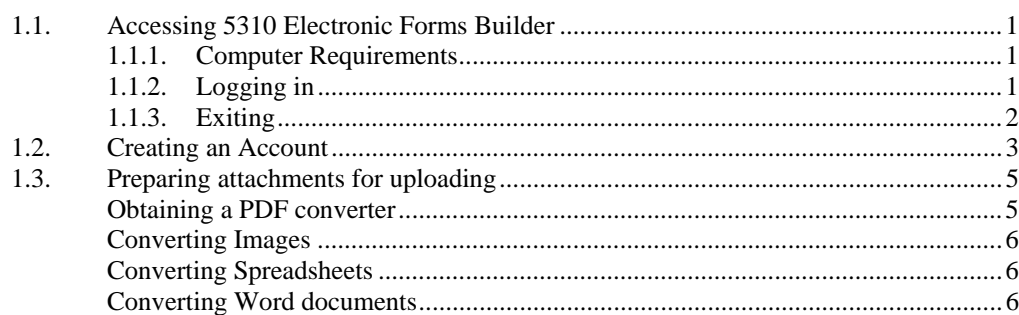

 $\mathbf{1}$ 

## <span id="page-4-0"></span>**1. Getting Started**

### **1.1. Accessing 5310 Electronic Forms Builder**

Metro's 5310 Electronic Forms Builder assists agencies in preparing the FTA Section 5310 application. By filing electronically, users can easily update an application before it is submitted.

Applicants must still send Metro one original signed hardcopy of the application, significantly reducing the number of hardcopies required in the previous "paper method". (This requirement is in addition to Caltrans' documents.)

Although there is an online help section that contains hints and suggestions, the forms builder is meant to be used in conjunction with instructions prepared by CalTrans.

There are three sections of the form:

- **Applicant**
- Part I
- Part II
- Part III

### **1.1.1. Computer Requirements**

*Note: The recommended display setting for screen area is 1024x768 pixels.* 

See web site.

### **1.1.2. Logging in**

To login to the system,

1. Enter the following URL in your internet browser: http://FTA5310.metro.net/fta5310/forms/default.aspx

The sign-in page displays.

<span id="page-5-0"></span>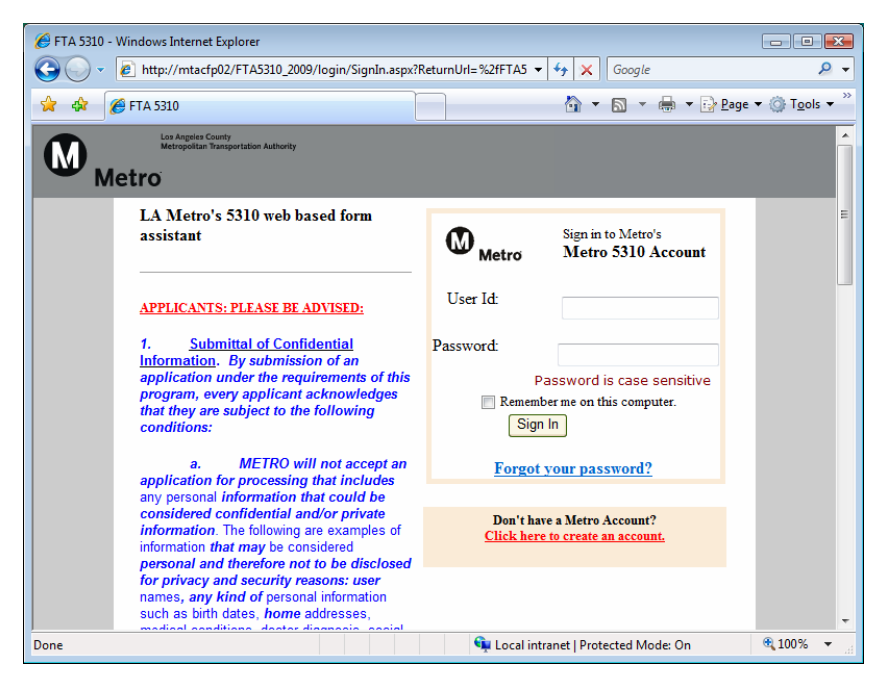

- 2. If you do not have a Metro account, click on the Click here to create an account. link. Go to Section 1.2 for instructions.
- 3. Enter your User ID and Password.
- 4. If you want to avoid re-entering your User ID and Password, check the **Remember me on this computer** box.

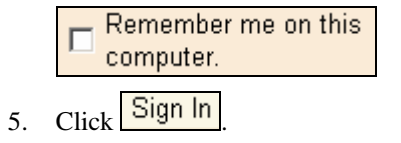

The FTA 5310- Application Form home page displays.

### **1.1.3. Exiting**

To exit the system,

1. Click the "Logout" button in the right corner of the browser's title bar to exit.

*BEFORE you exit, click "SAVE" to save information.* 

### <span id="page-6-0"></span>**1.2. Creating an Account**

After you click on the **Click here to create an account.** link, the Create a **Metro Account** page appears.

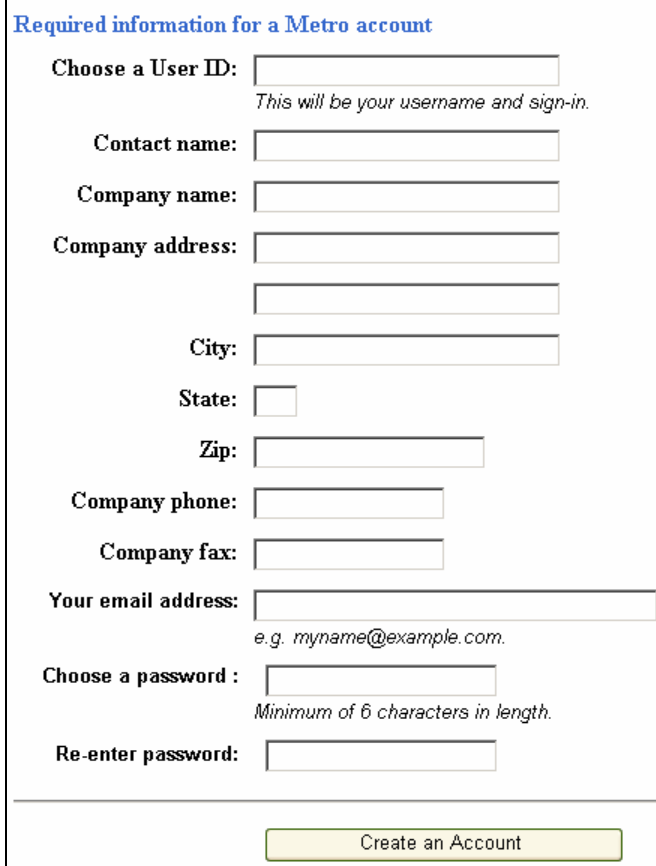

- 1. Enter the following information:
	- User ID: Choose a user ID (20 character maximum).
	- Contact name
	- Company name
	- Company address
	- (Company) City
	- (Company) State
	- (Company) Zip
	- Company phone: Include area code. (999) 999-9999 format.
	- Company fax: Include area code. (999) 999-9999 format.
	- Your email address
	- Password: Choose a password. Minimum of 6 characters.
	- Re-enter Password: Re-enter password for confirmation.

### 2. Click Create an Account

A confirmation message displays.

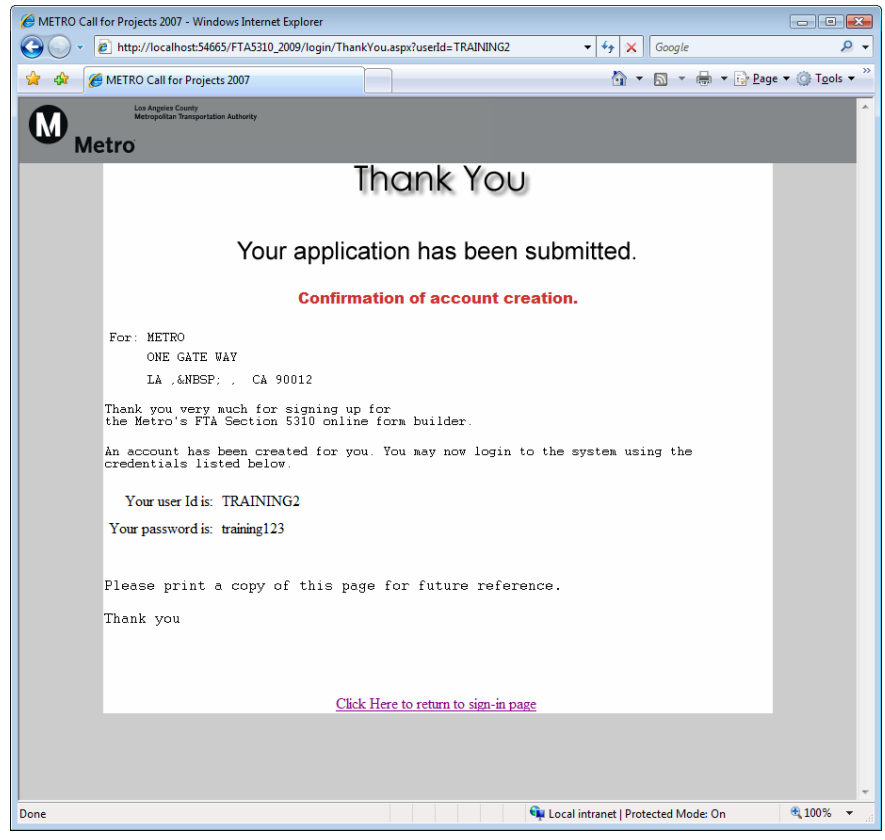

- 3. Click on Click Here to return to Sign In Page link.
- 4. Enter your User ID and Password.
- 5. If you want to avoid re-entering your User ID and Password, check the **Remember me on this computer** box.

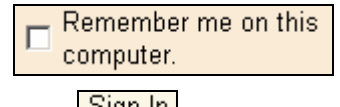

6. Click Sign In

The FTA 5310- Application Form home page displays

### <span id="page-8-0"></span>**1.3. Preparing attachments for uploading**

In order to attach documents they will need to conform to the follow criteria.

- 1. Documents must be in PDF format
- 2. Documents can not be greater than 5MB in size

### **Always convert to the smallest PDF size available.**

If you need help converting documents call: David De La Ysla -- 213 922-4205 or Bahram Chaudhry -- 213 922- 6441

#### **Obtaining a PDF converter**

Free or low cost PDF converters are available on the web at

[http://www.download.com](http://www.download.com/).

Examples of free or low cost converters are at the following websites.

<http://www.primopdf.com/>

<http://www.docudesk.com/>

Converters generally act like a printer. After installing a PDF converter open the document, spreadsheet or image in your application. Select the print option and from the list of printers select the PDF converter program you have downloaded.

Example:

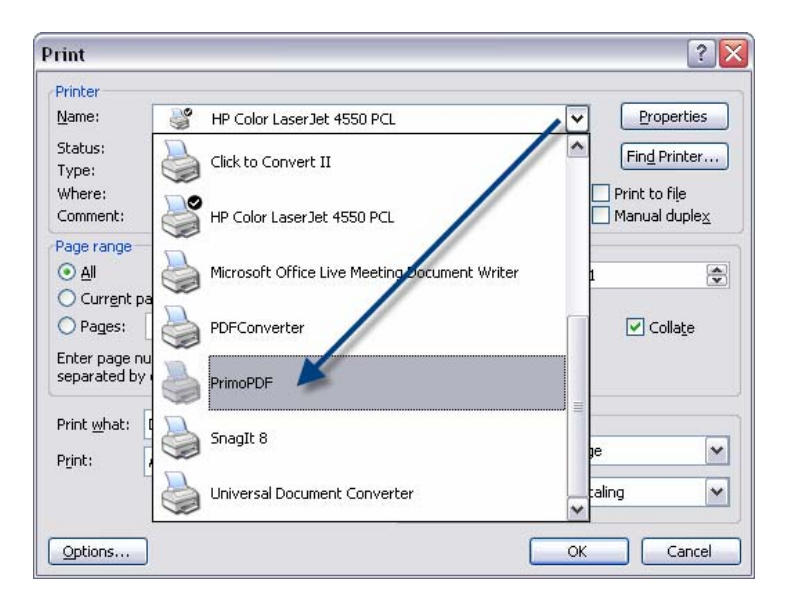

### <span id="page-9-0"></span>**Converting Images**

To convert a group of pictures;

- 1. Create a blank Microsoft word document and
- 2. Drag the pictures on to the document.
- 3. Select the print option.
- 4. Choose the PDF printer from your list of printers.

#### **Converting Spreadsheets**

To convert a spreadsheet:

- 1. Open the spreadsheet in your spreadsheet application.
- 2. Select the print option.
- 3. Choose the PDF printer from your list of printers.

### **Converting Word documents**

To convert a word documents:

- 4. Open the document in your word processing application.
- 5. Select the print option.
- 6. Choose the PDF printer from your list of printers.